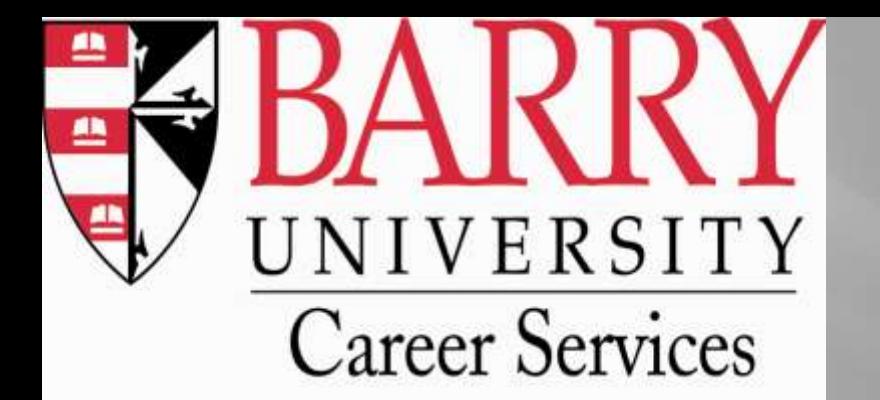

# **STUDENT REGISTRATION GUIDE**

**eBUC\$** electronic Barry University Career \$ystem

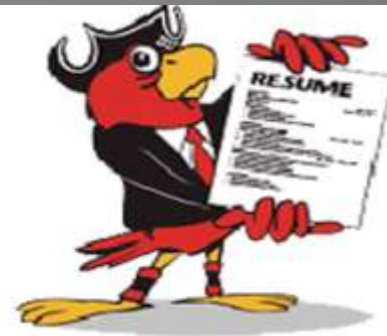

# **www.myinterfase.com/barry/student**

gives you access to job search database, company and contact information, resource library, and calendar of events

# **What is eBUC\$?**

- eBUC\$ is an electronic database tool that enables Barry University students and alumni to search for jobs and to find helpful resources about resumes, cover letters, and links to other career-related websites.
- All employers in eBUC\$ have contacted our office to help them fill in their available positions.

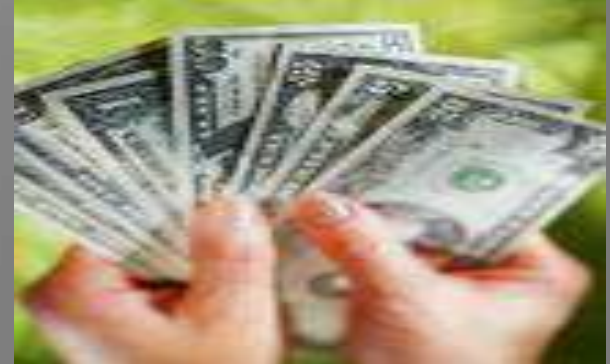

# **What is eBUC\$?**

- Any types of jobs can be found, ranging from internships to full-time employment opportunities.
- New jobs are posted on a daily basis.
- You will also receive email alerts on upcoming career services events.
- All Barry University students and alumni have to update and complete their profile in order to be active and access eBUC\$. To register, it is easy, quick, and free!

## **First Time Student Registration**

### **TWO ways to log in to eBUC\$:**

- 1. Go to the Barry University Career Services link: [http://student.barry.edu/careerservices/,](http://student.barry.edu/careerservices/) click on eBuc\$ (electronic Barry University Career System), and click on **[Search eBUC\\$](http://www.myinterfase.com/barry/student).**
- **OR**
- 2. Go to

<https://www.myinterfase.com/barry/student>

ATTENTION: Make sure that your pop-up blockers are turned off.

## **First Time Student Registration**

### Click on "Click here to register!" to create your own profile.

#### Student/Alumni Login

#### Welcome to eBUC\$, YOUR electronic Barry University Career \$ystem

#### **NEW USERS**

If you have NOT registered with this site before, click on the link below "Click here to register!" below to create a new account\*.

\*For assistance in registration and completing your profile, click here to review the **CBUCS REGISTRATION GUIDE.** 

#### AFTER CREATING YOUR ACCOUNT, UPLOAD YOUR RESUME FOR APPROVAL

#### **RETURNING USERS**

If you forgot your password, click on the link below "Forgot your password?" to reset your password. If you forgot your username, please call Career Services at (305) 899-4010.

#### **Important:**

- . Using a PC? We recommend Internet Explorer version 60 or higher. If you need to upgrade or install your browser, click here.
- . Using a Mac? We recommend Pirefox version 1.5 or higher. If you need to upgrade or install your browser, click here.
- . You should disable any popup blocker when using this site.

For further assistance, please contact Career Servides at (305) 899-4010 or careerservices@mail.barry.edu.

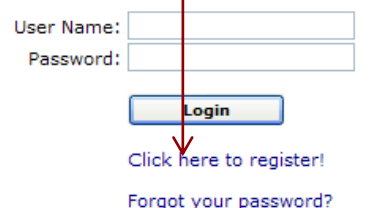

## How to create a complete profile

- After logging in, the system will take you to your "profile view". You need to click on each tab and fill out each section:
- Personal Information: Do not forget to create your own username and password. When you log in a second time, you will have to use the created username and password.
- Demographic Information
- **Skills**
- Additional information
- Required (\*) fields are marked with an asterisk. If you leave any of the required fields blank, your profile will remain incomplete, and the system will not let you log into the main page.

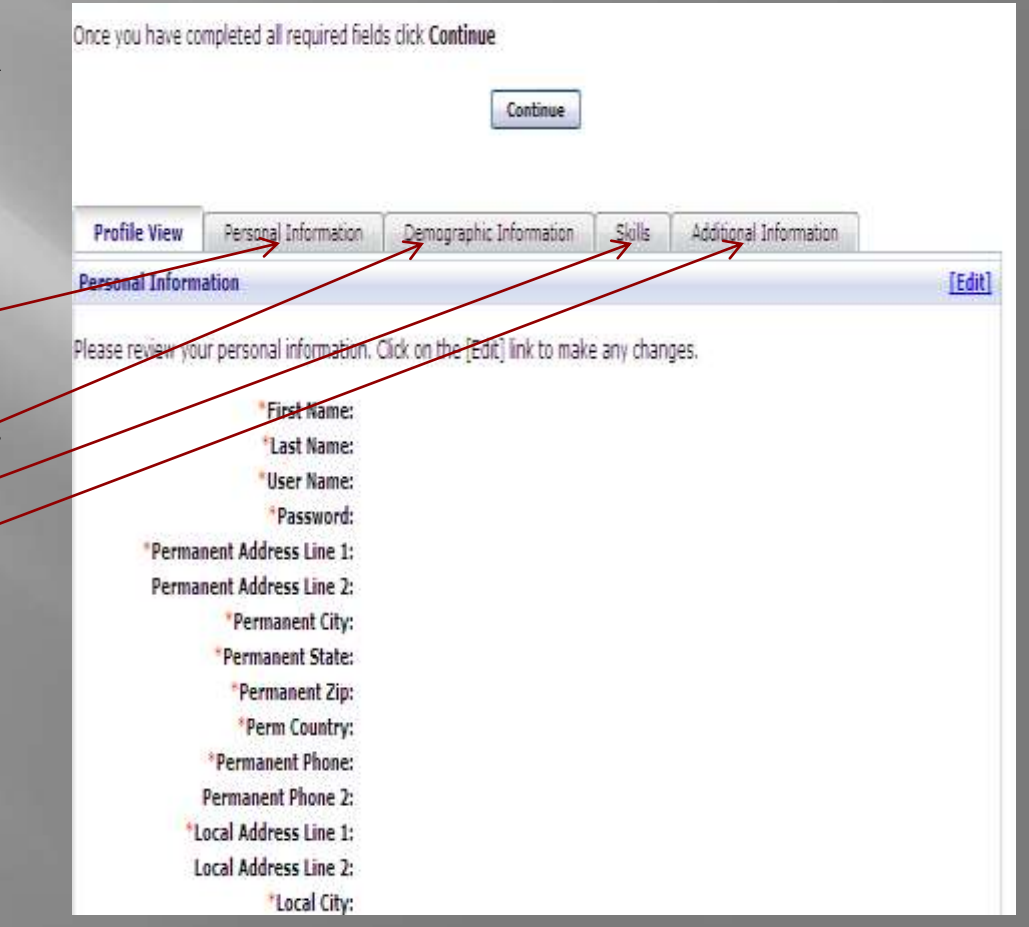

## How to create a complete profile

- ATTENTION: If you forget your password, you can contact us at 305- 899-4010.
- Make sure to select "Yes" to allow employers to view your profile.
- □ Once you have completed all the required fields, you can click on "save".

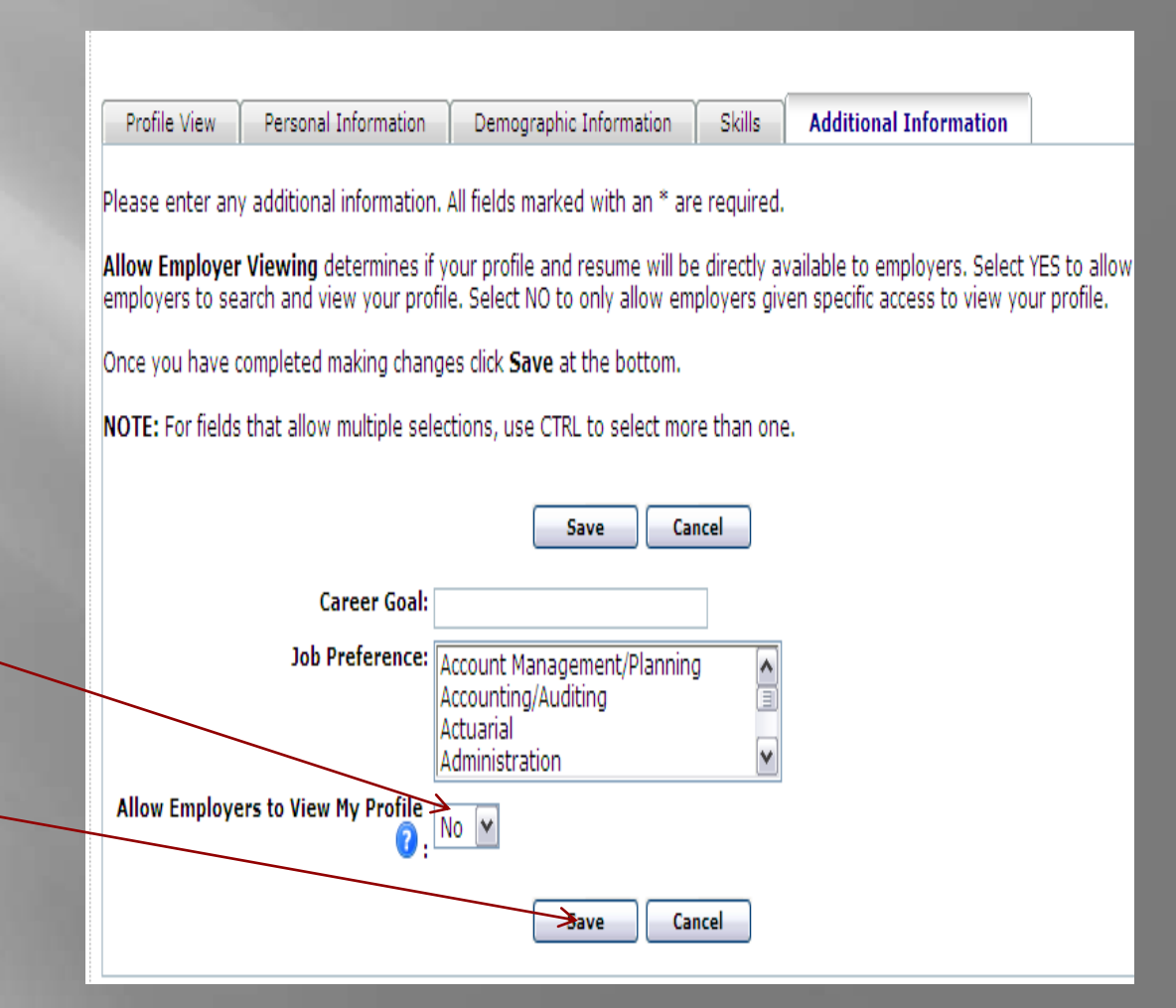

### How to create a complete profile

- You should receive the following message: "**Congratulations! Your profile is now complete. Click the Submit Profile button below to send your information to our office for approval.** *By clicking the Submit Profile button, you are giving the university permission to release your information and resume to potential employers."*
- Once you clicked on the "submit profile", the system should bring you to the home page of eBUC\$.

# If you are a returning user

- If you forgot your password and/or username, do not create another profile  $\boxed{\blacksquare}$ to avoid duplicates of your profile.
- If you forgot your password, click on "Forgot your password?" to reset  $\boxed{\blacksquare}$ your password.
- If you forgot your username, contact Career Services at (305) 899-4010  $\boxed{\blacksquare}$

#### Student/Alumni Login

Welcome to eBUCS, YOUR electronic Barry University Career System

#### **NEW USERS**

If you have NOT registered with this site before, Click on the link "Click hery to register!" below to create a new account".

\*For assistance in registration and completing your profile, click here to review the CBUCS REGISTRATION GUIDE

AFTER CREATING YOUR ACCOUNT, UPLOAD YOUR RESUME FOR APPROVAL

#### **RETURNING USERS**

If you forgot your password, click on the link "Forgot your password?" to reset your password. If you forgot your username, please call Career Services at (305) 899-4010.

*Important* 

- . Using a PC? We recommend internet Explorer version 6.0 or higher. If you need to opgrade or install your browser, click here.
- . Using a Mac? We recommend Firedox version 1.5 or higher. If you need to upgrade or install your browser, click here
- . You should disable any popup blocker when using this site.

For further assistance, please contact Career Services at (305) 899-4010 or careerservices@mail.barry.edu.

User Name: Password: ere to register! Forgot your password?

## How to upload your resume

- Click on "my account" and "my documents"
- At the bottom of the page, click "upload file" under resumes.
- Name the document as "First Name\_Last Name\_Resume". Click on "Browse" to find the document on your computer and click "Upload."

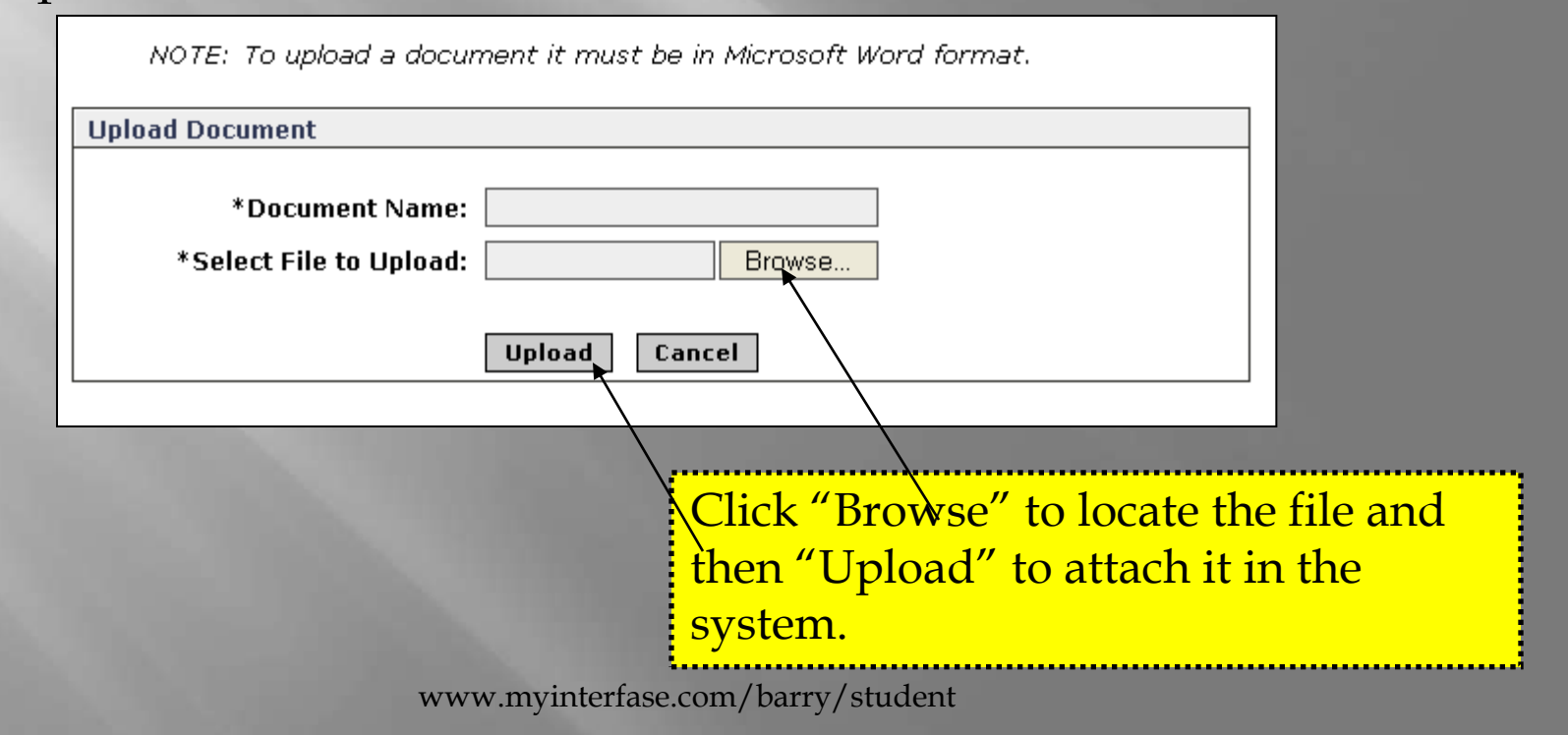

## How to upload your resume

 The document is now uploaded. To view the resume click on [View]. This will open the resume in PDF. To download the document as a read only click [Download] and to update the resume click on [Update]. You can add more than one resume in the system.

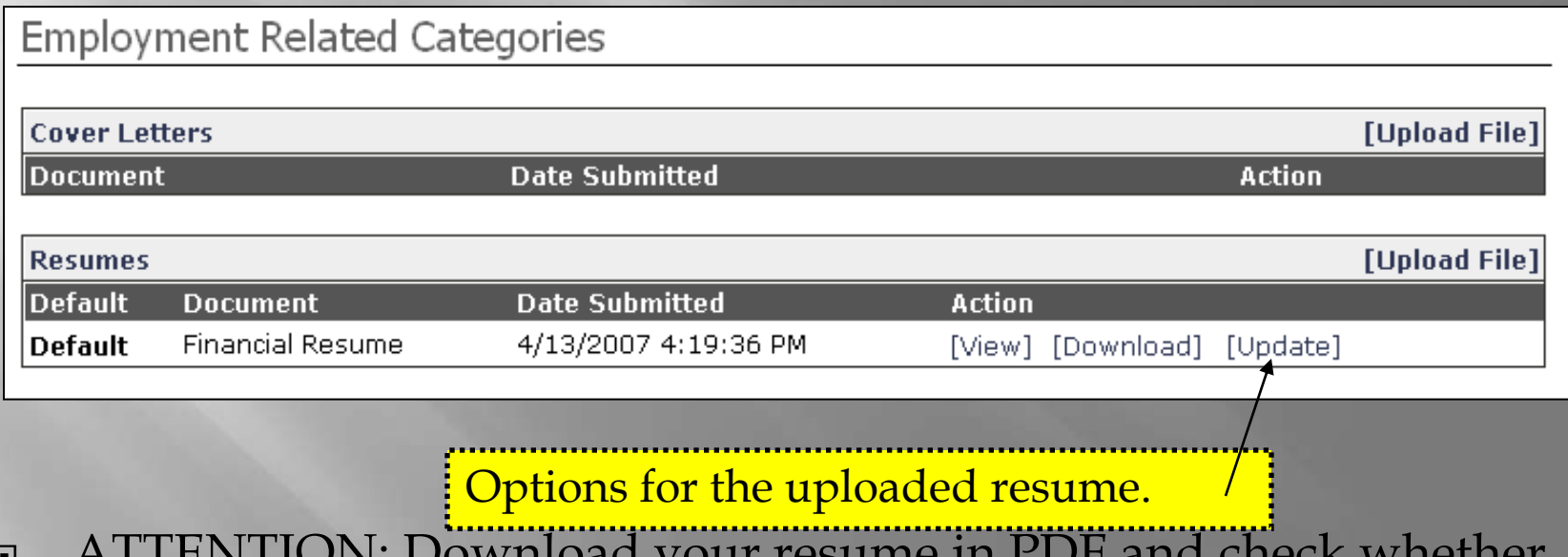

- $\Box$  ATTENTION: Download yo your resume has the same format as your original document. Avoid leaving an additional blank page.
- □ You can also upload cover letters in the same way as the resume.

¨Click on "Career Events" and the sub-tab "career events"

## **eBUC\$**

### electronic Barry University Career \$ystem

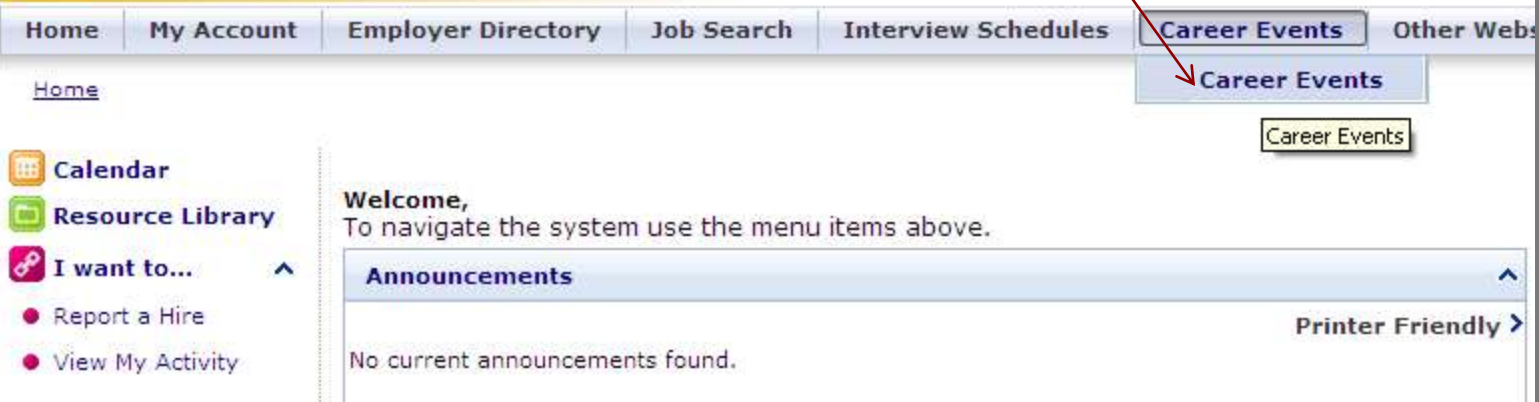

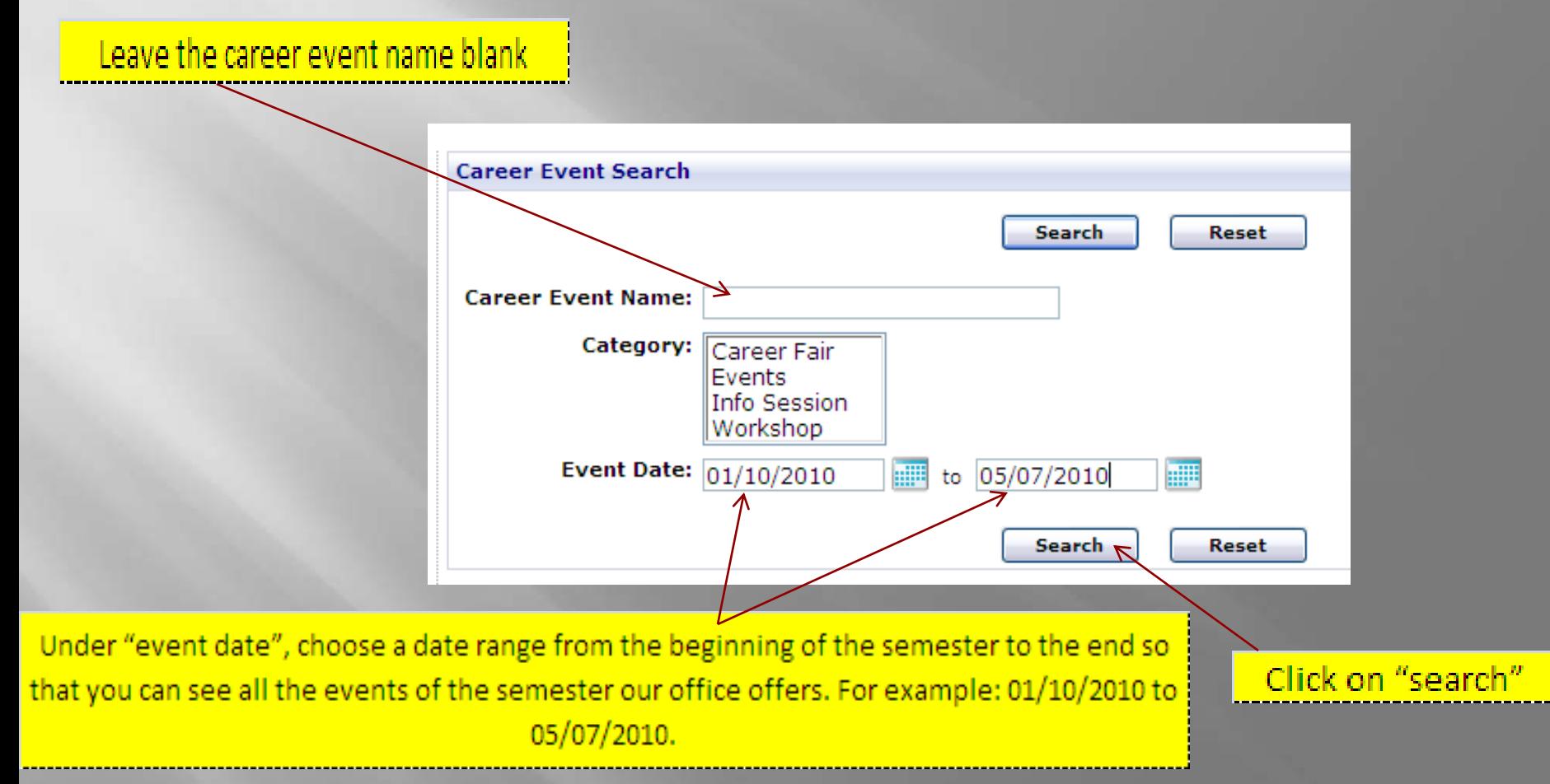

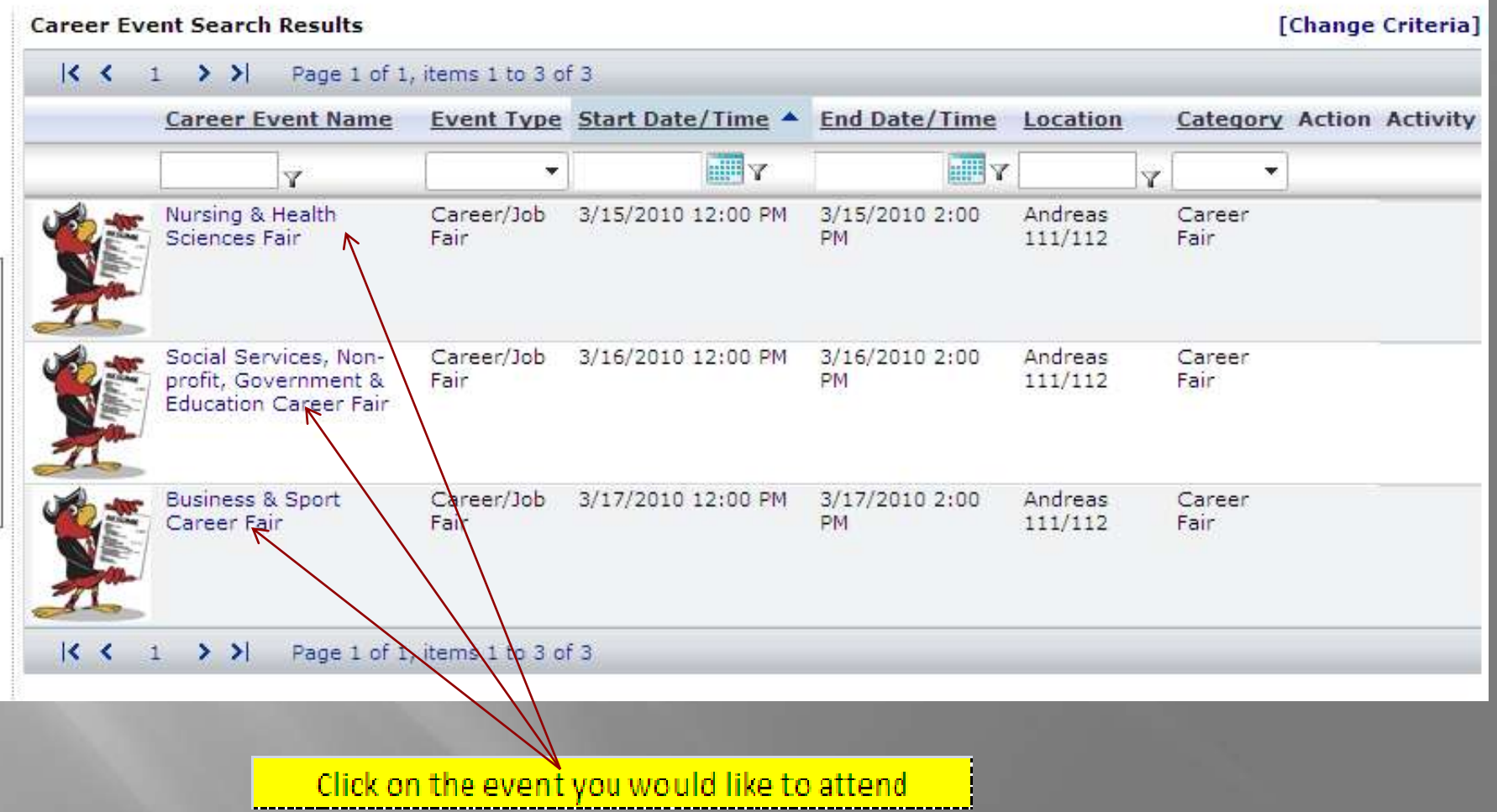

### Click on "Register For Event"

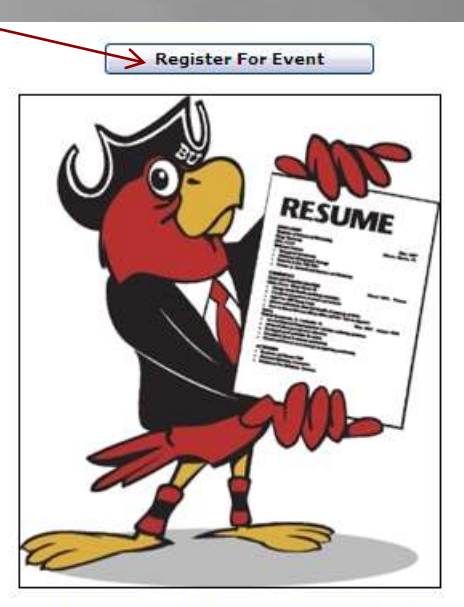

**Business & Sport Career Fair** 3/17/2010 12:00 PM - 3/17/2010 2:00 PM **Andreas 111/112** 

Local and national employers come to this highly successful event looking to hire Barry University students in a variety of positions. Full time, part time and internship positions are available. It is strongly recommended to RSVP for this event.

**Register For Event** 

## Thank you for using eBUC\$.

**If you need any further assistance, please contact us at 305-899-4010 to schedule an appointment with your career liaison.**

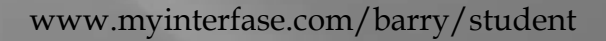